## Teams updaten, Home Version!

Wenn Sie Teams starten und danach dieses Bild erscheint, auf aktualisieren klicken.

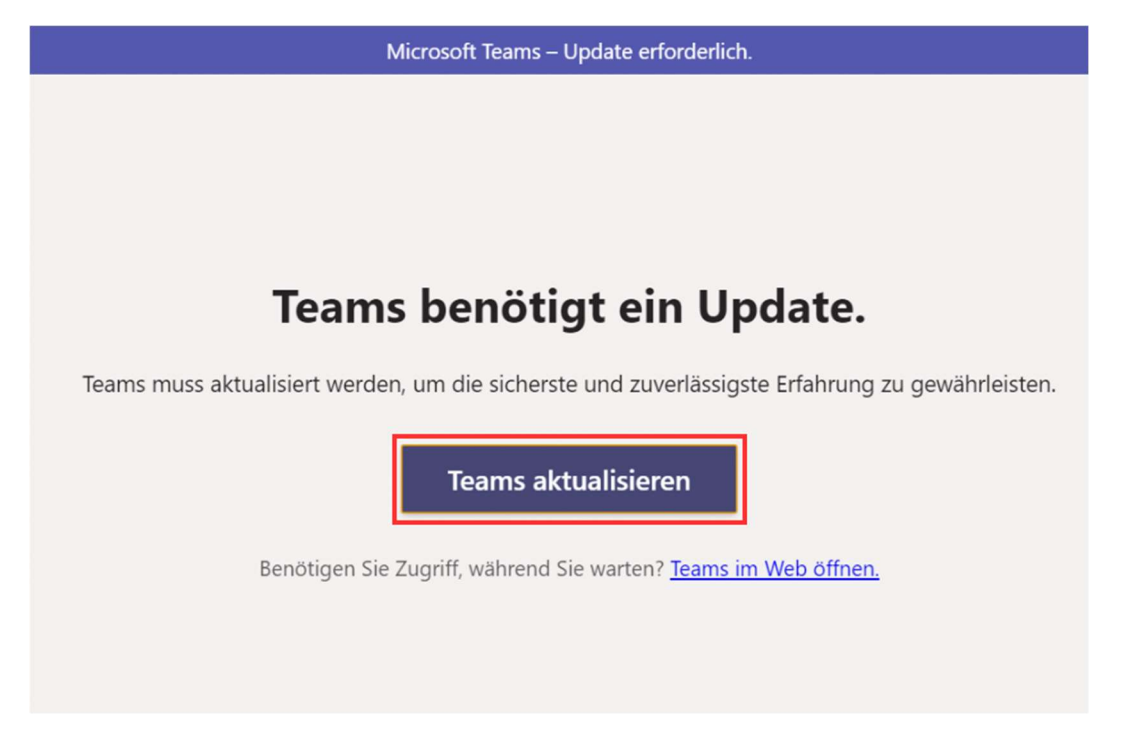

Bei der Website auf «Teams for Home» klicken. Nicht Teams for work or school!

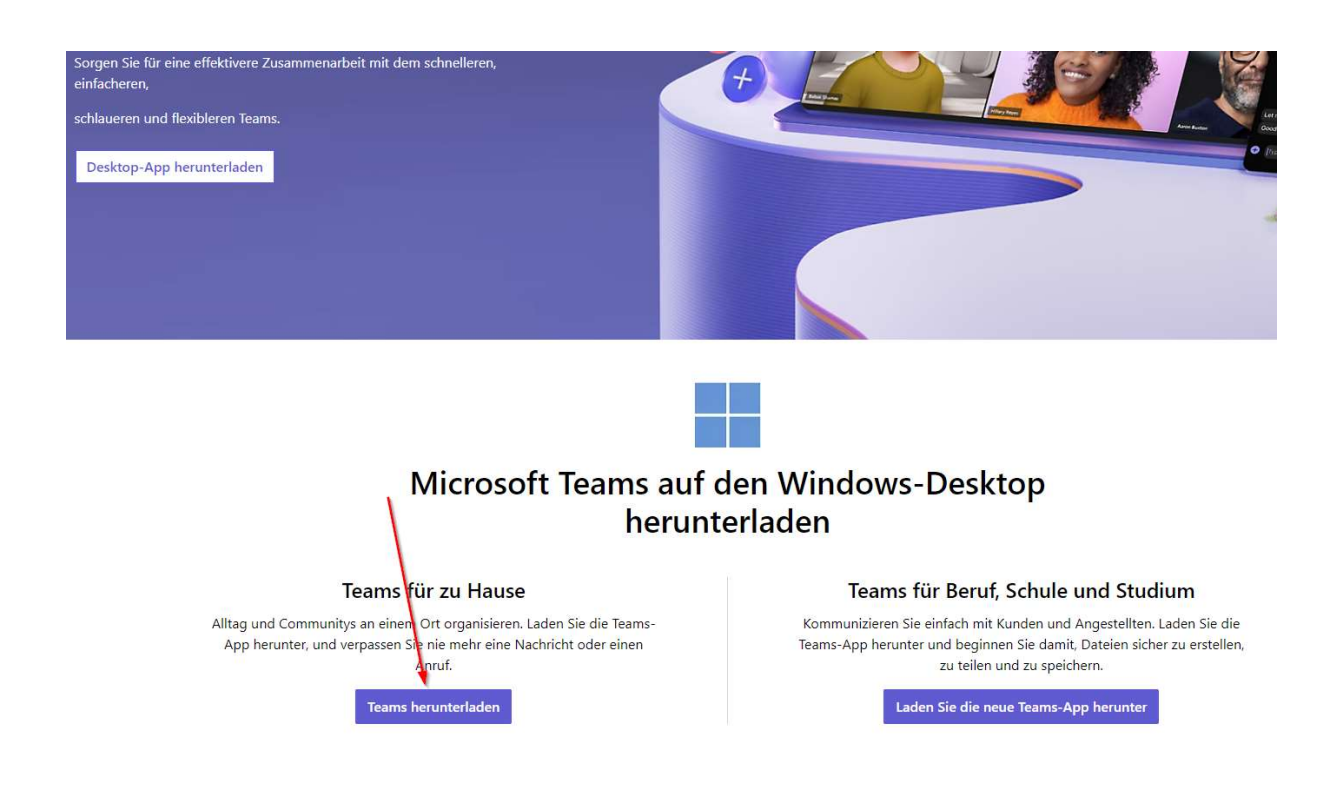

Download anklicken.

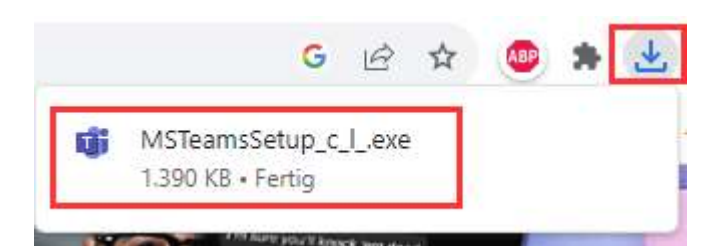

Danach wid die App gedownloadet, installiert und nach Abschluss geschlossen.

Installation dauert ca. 1 Minute.

Anschliessend können Sie die Teams App wie gewohnt öffnen.

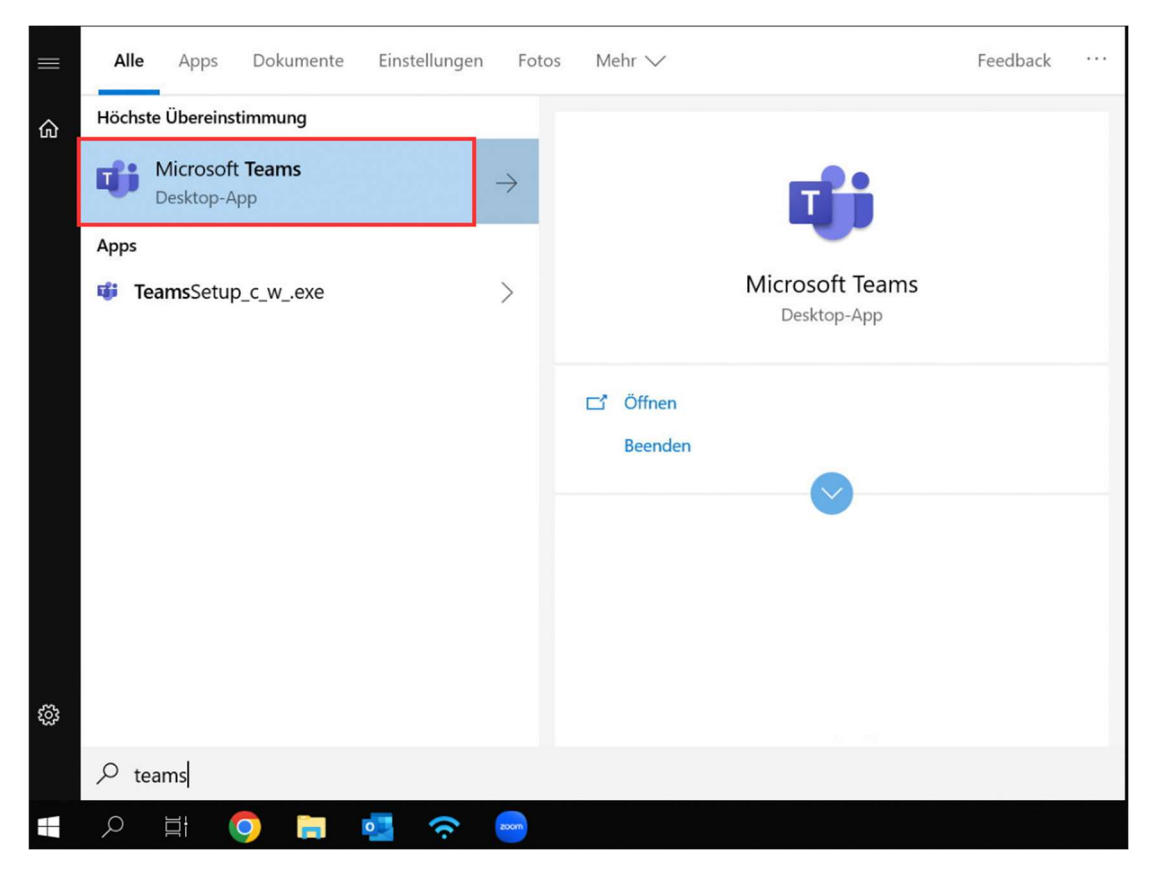